## How to Create a New CJA-20/30 Voucher

#### **Step 1**

On the home page, expand the **Appointments' List** folder and locate the appropriate appointment. Click the case link.

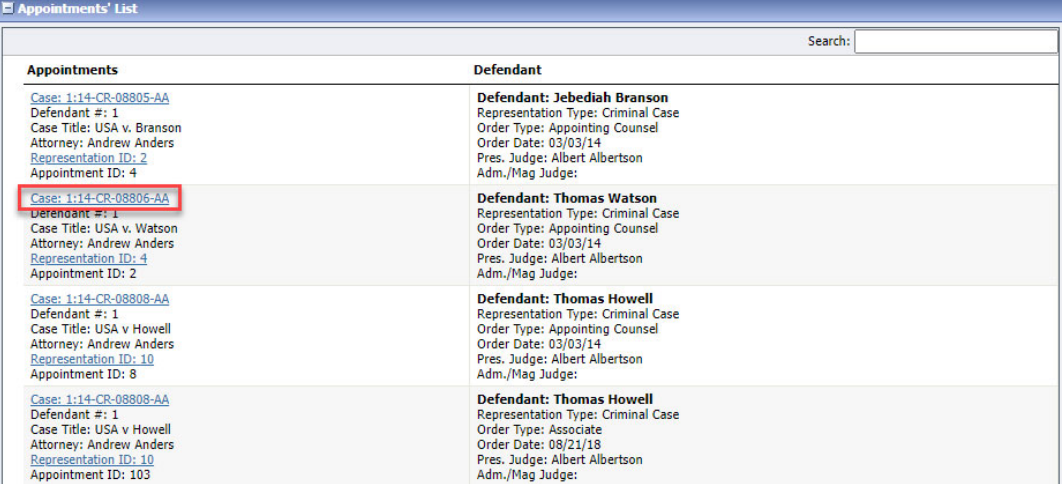

There is more than one way to find your appointment. From the homepage, go to the top menu bar Operations -> Search Appointments.

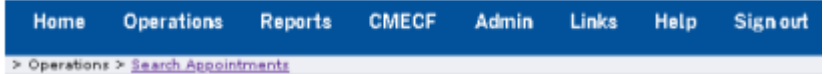

### **Step 2**

The Appointment Info page displays any vouchers that were created for this appointment. In the Create New Voucher section on the left, click the **Create** link for CJA-20/30, unless you see an existing CJA-20 voucher that you have already created in the Vouchers on File section.

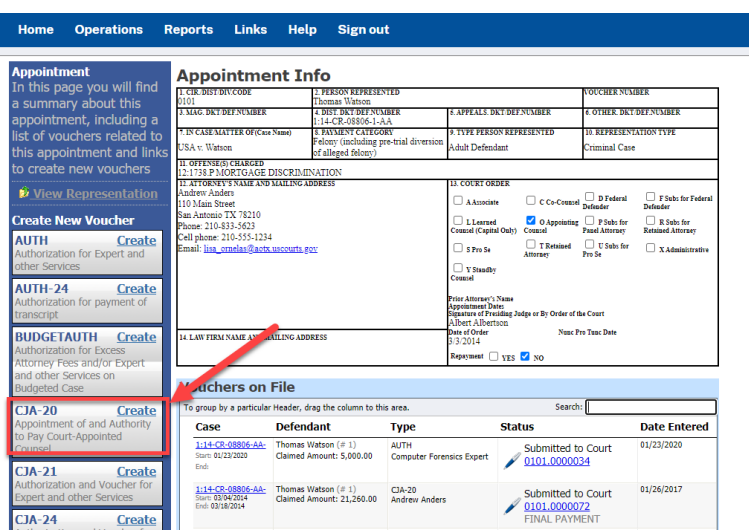

### **AO-DTS-SDSO-TD | 11/30/2022** 6

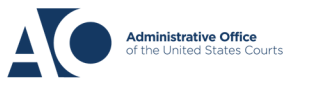

# **eVoucher** 6.9

CJA-20/30 Voucher

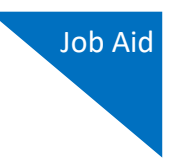

#### **Step 3**

On the **Services** and **Expenses** tabs, enter your expenses and save your work.

Next, click the **Claim Status** tab and set the claim start and end dates of services or expenses billed. The Payment Claims section must be completed; be sure to click the appropriate radio button. If you click the **Interim Payment** radio button, you must also specify the payment number. You are also required to answer the two questions at the bottom of the screen.

**Note:** For CJA-30s, you must make a selection from the **Stage of Proceeding** drop-down list.

You can continue to add items and edit the voucher until you are ready to submit the claim to the court. **Note:** At any time, click **Audit Assist** to view any errors or warnings.

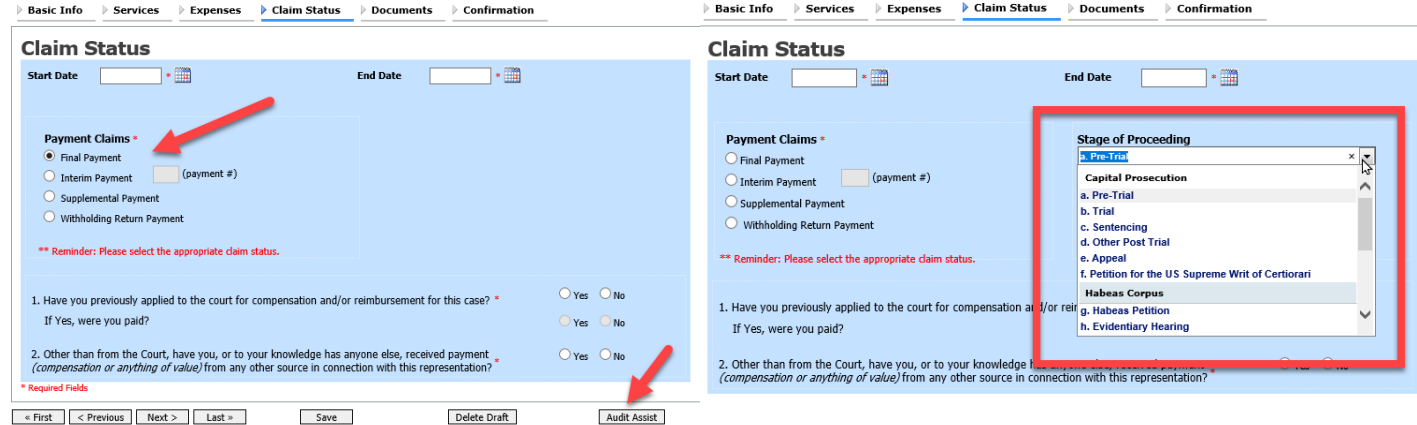

If you save your voucher and do not submit it to the court, it appears in the My Active Documents section at the top left of your home page. To continue working with the voucher, in the Status column, click the **Edit** link.

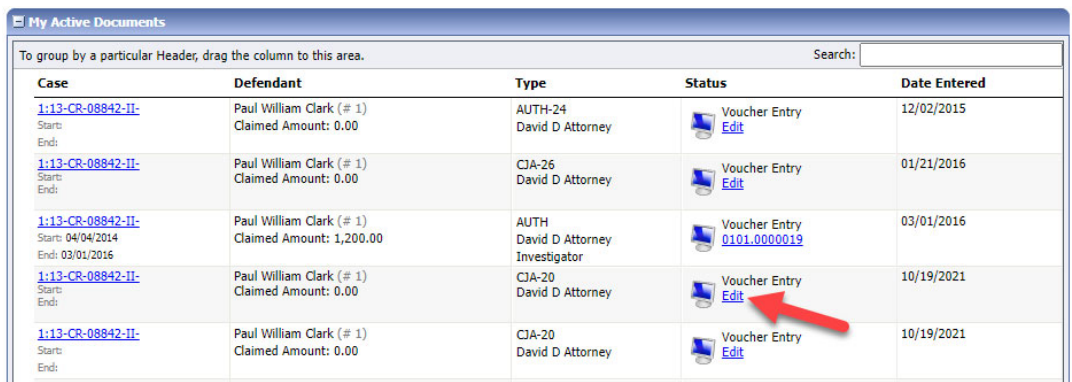

# **AO-DTS-SDSO-TD | 11/30/2022** 7

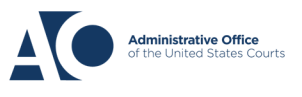

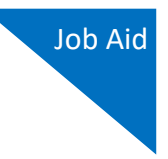

The services and expenses entries, by default, are grouped and sorted chronologically by date, oldest to newest. However, to group and sort by a particular category, drag the desired column header up to the blue "group by" area to group by any other column you choose. Next, click the **Expenses** tab, and repeat the steps for grouping.

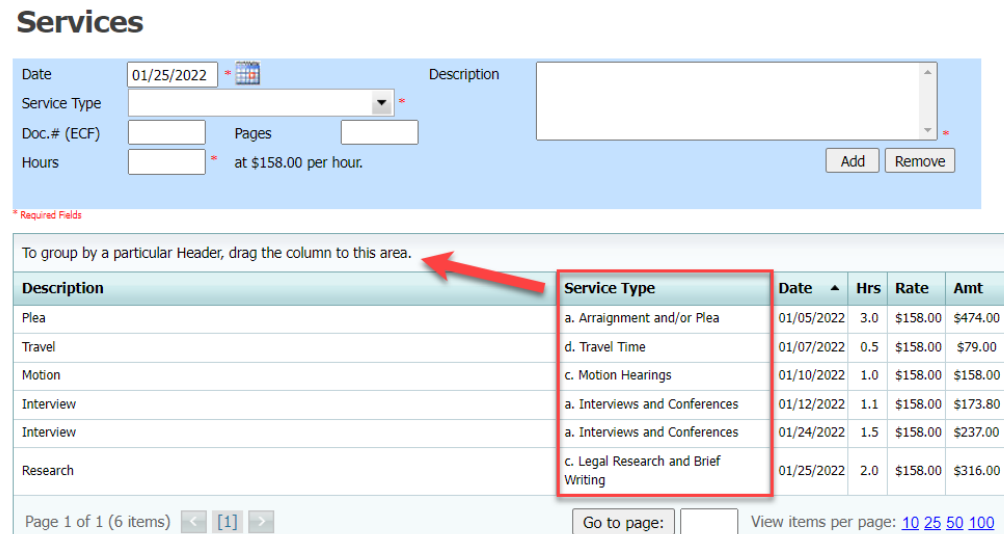

These services are sorted by service type. Click the plus sign icon (**+**) to expand each type.

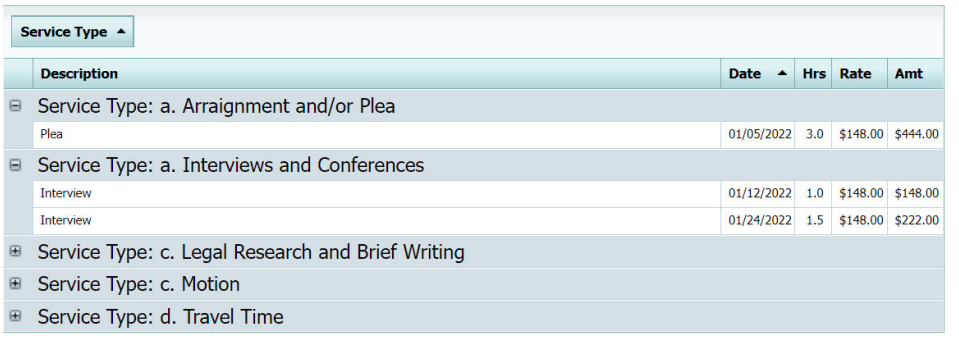

**Note:** At any time, click on **Audit Assist** if something is incorrect, you receive either an **error** or **warning** message. When an error message displays, you are not allowed to continue with the voucher until the condition has been changed. When a warning message displays, you are allowed to continue with the voucher, but your court may require more information or additional changes before the document is approved.

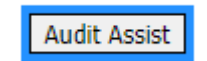

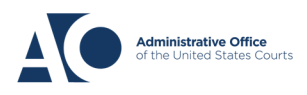

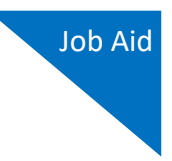

**Note:** At any time, **to check your voucher for duplicates and avoid delay**, please follow these three simple steps before you submit your voucher for approval"

STEP ONE: Open your voucher and click on **Form CJA20** – left hand column under "Reports". To view **Attorney Time by Date** at the same date range as voucher – the blue menu bar, top of page, click on Reports.

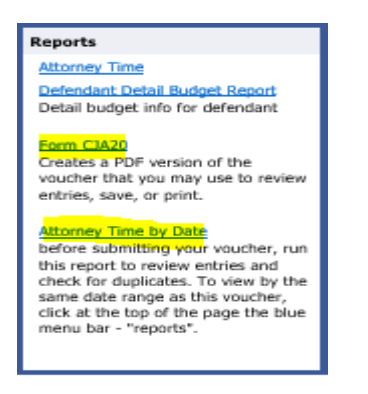

STEP TWO: Review the entries for potential duplicates.

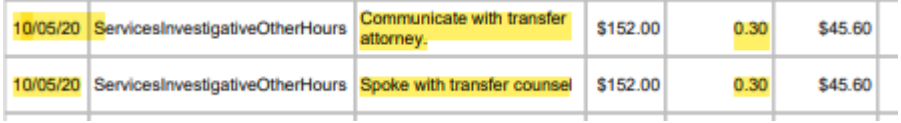

STEP THREE: If the entry is correct, **add information about the potential duplicate to the description** such as "not a duplicate" or combine into one entry. **If the entry is a duplicate, please delete the entry.**

What may not be a duplicate entry may appear to be a duplicate entry to someone reviewing the voucher for accuracy. By following these three important steps *before you submit your voucher*, you will avoid delay in the voucher's approval process for possible duplicate entries.

 When submitting your voucher make sure the pop-up blocker is deactivated, eVoucher will not function properly as it needs to process for errors and warnings.

**AO-DTS-SDSO-TD | 11/30/2022** 9

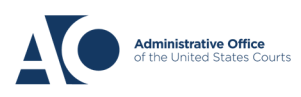